# **Hybride Lehre im Hörsaal**

**Die nachfolgende Anleitung ist am Vorbild des großen Hörsaals KGA-201 entstanden. Einzelne Details können in anderen Räumen mit Vorinstallationen mitunter abweichen.**

## **Übersicht: Kabel und Anschlussmöglichkeiten**

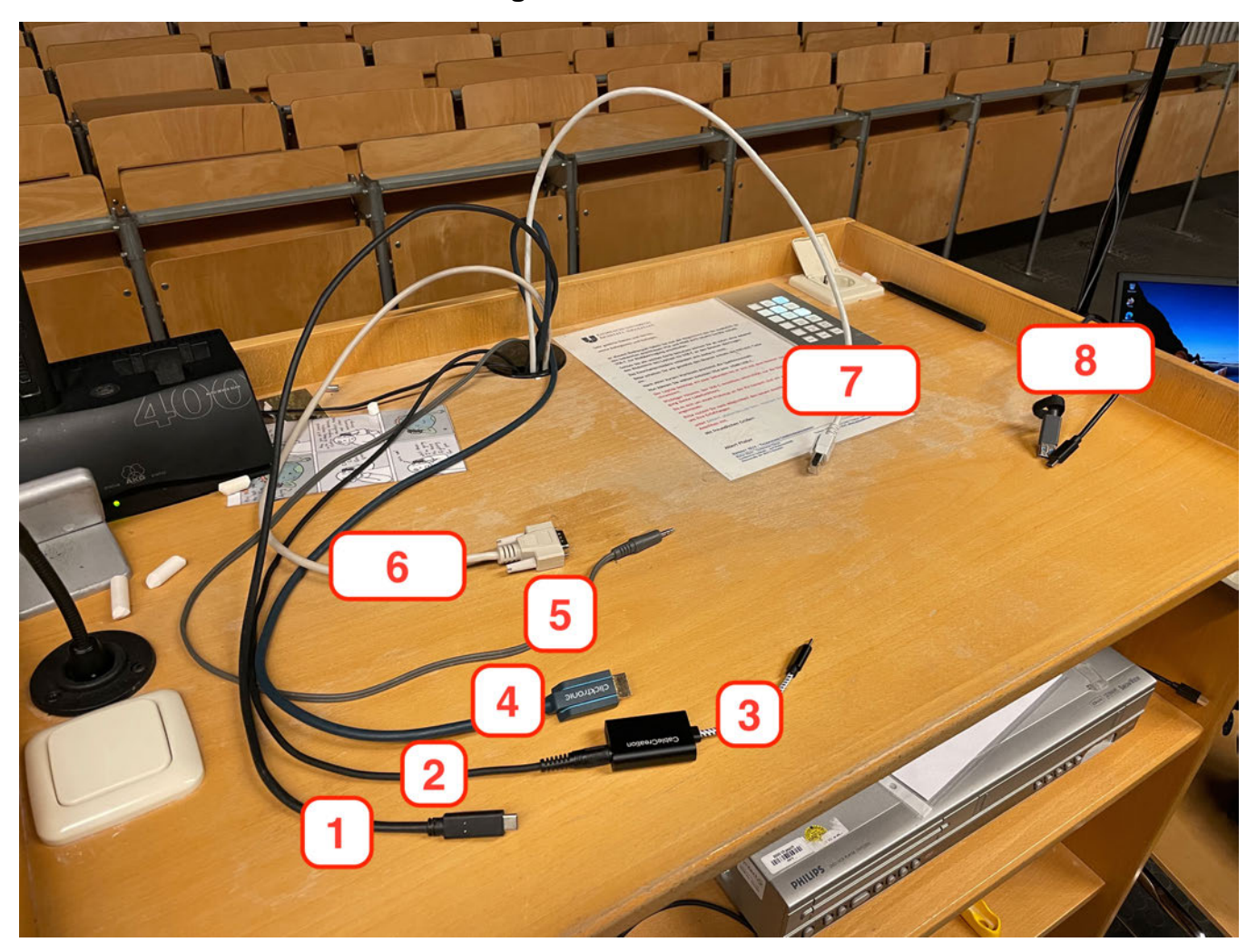

- 1 USB-C-Kabel (Beamer)
- 2 Audio-Kabel (Funkmikrofon)
- 3 Adapter (Audio-Kabel auf USB-C-Kabel)
- 4 HDMI-Kabel (Beamer)
- 5 Audio-Kabel (Beamer-Audio)
- 6 VGA-Kabel (Beamer)
- 7 Internet-/LAN-Kabel
- 8 Logitech BRIO Webcam (USB-A und USB-C-Kabel)

Das obige Bild soll Ihnen einen groben Überblick über alle am Pult vorhandenen Kabel geben.

### **Laptop verkabeln / Aufbau des Systems**

### **Kamera (Webcam) mit dem Laptop verbinden**

Verbinden Sie die Webcam **Logitech BRIO** per USB-A oder USB-C Kabel mit Ihrem Laptop. Wählen Sie hierzu einen bei sich am Gerät vorhandenen Anschluss aus.

Hintergrund: Die KU möchte möglichst alle Geräte gleichermaßen abdecken und allen Dozierenden die Lehre hybrid mit ihren jeweilig genutzten Arbeitsgeräten ermöglichen. USB-A ist das altbekannte Formformat und noch bei den meisten Laptops an Bord. USB-C ist ein neuartiger Formfaktor und i. d.R. bei allen neueren Laptops mindestens 1x vorhanden. Einige Laptops verzichten mittlerweile komplett auf das "alte" USB-A und besitzen nur noch USB-C Anschlüsse, z. B. Apples MacBook Pro (seit 2016) oder MacBook Air (seit 2018).

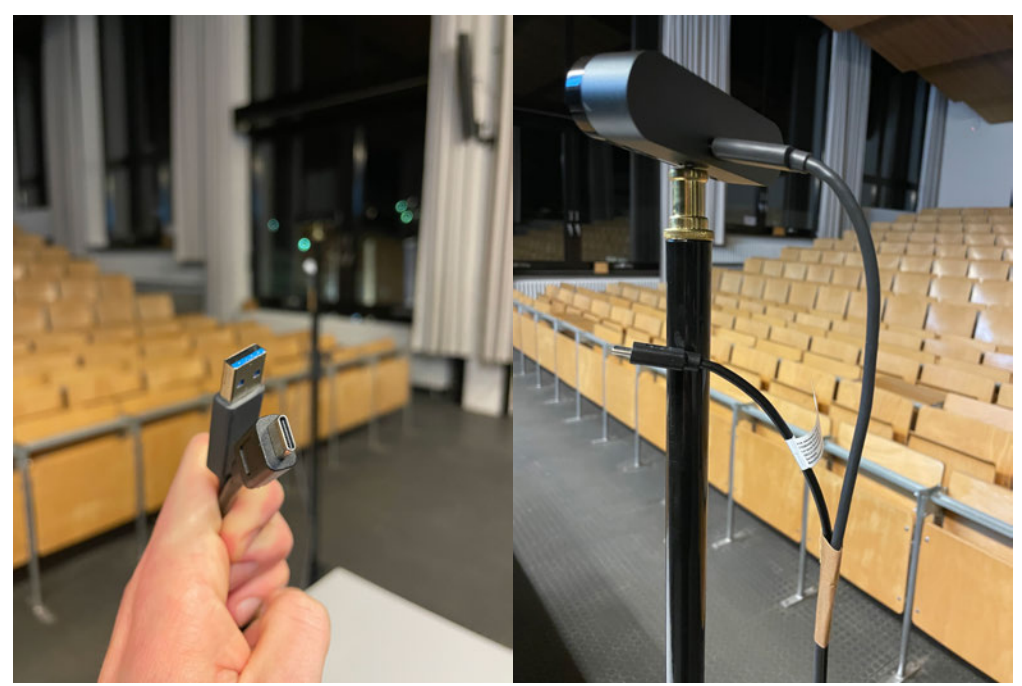

(links: USB-A / rechts: USB-C)

Je nachdem, welches Kabel Sie benutzen, müssen Sie darauf achten, dass das zur Kamera laufende Kabel entsprechend angeschlossen ist.

#### **Beamer mit dem Laptop verbinden**

Verbinden Sie ein passendes Kabel mit Ihrem Laptop, um diesen an den Beamer anzuschließen. Hierzu stehen drei verschiedene Möglichkeiten bereit.

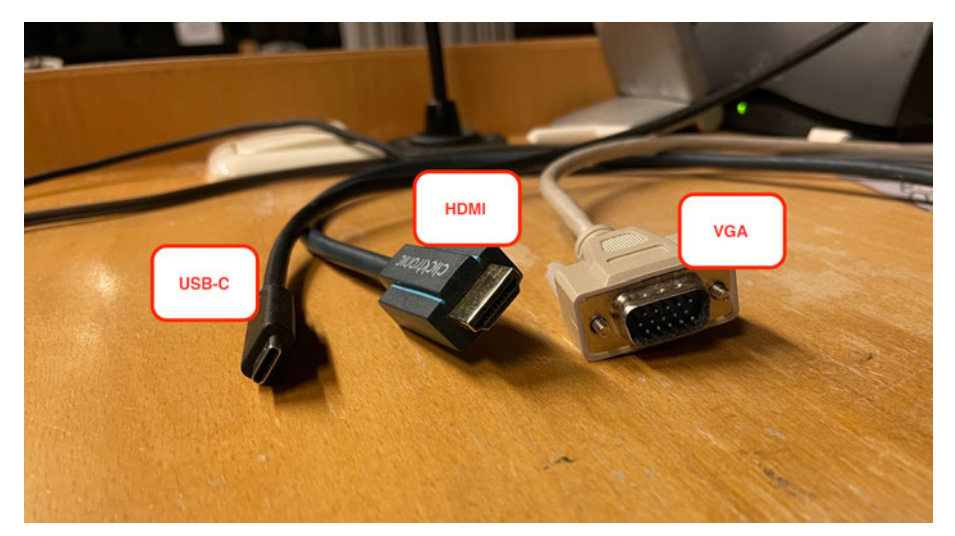

- 1) VGA-Kabel
- 2) HDMI-Kabel
- 3) USB-C-Kabel

Wir empfehlen, nach gegebener Möglichkeit am eigenen Gerät, das HDMI-Kabel zu benutzen.

#### **Sennheiser Audioanlage einschalten**

Unter Umständen ist das Audio-Funksystem bereits eingeschaltet. Dies schaut dann wie im Bild links aus. Sollte es noch nicht eingeschaltet sein, können Sie es auf der rechten Vorderseite des Gerätes mittels des On-/Off-Knopfes anmachen.

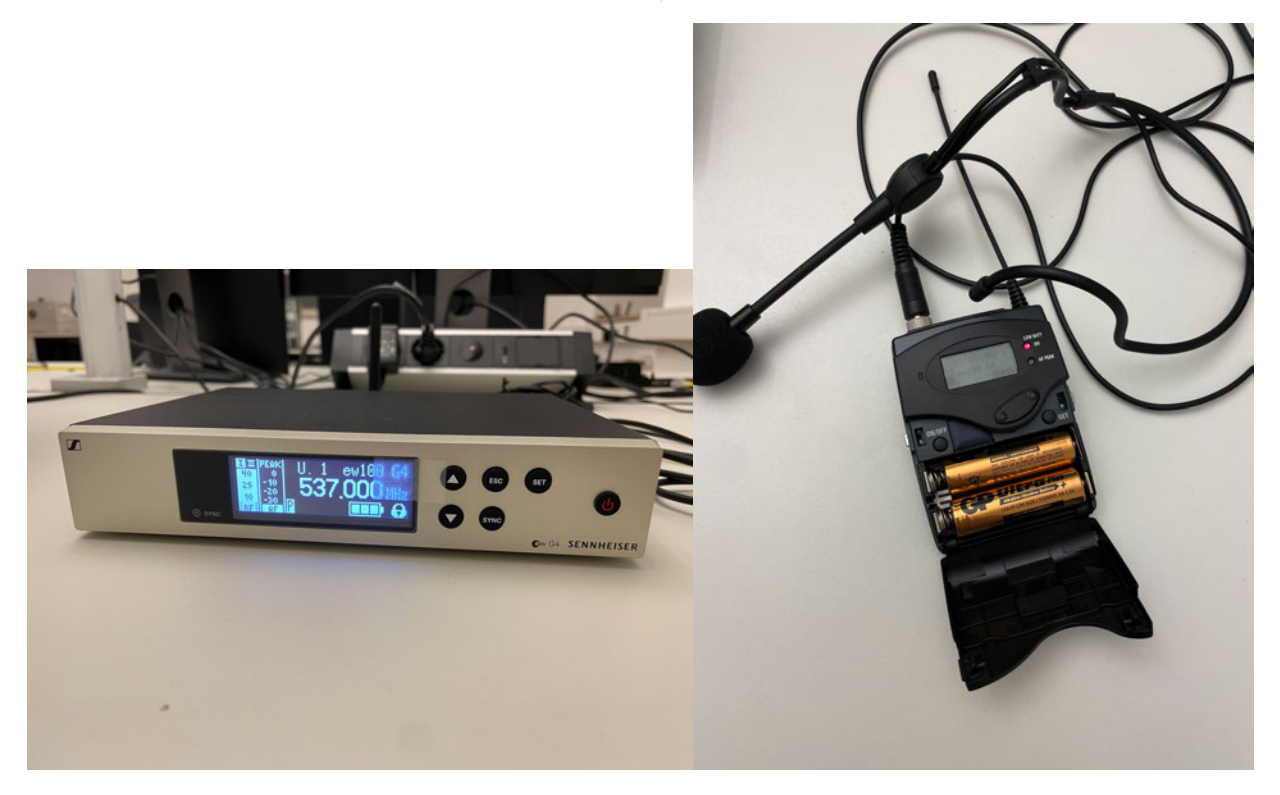

Den Funksender (Bild rechts) müssen Sie ebenfalls manuell einschalten. Der Einschaltknopf befindet sich hinter der Batterieabdeckung. Drücken Sie hierzu gleichzeitig links und rechts die zwei kleinen schwarzen Knöpfe, damit sich die Klappe öffnet. Nun sehen Sie das Batteriefach und den On-/Off-Knopf auf der linken Seite. Halten Sie diesen zum Ein- und auch Ausschalten jeweils kurz gedrückt, bis der Sender reagiert. Bitte achten Sie nach der Nutzung darauf, den Sender wieder auszuschalten.

#### **Sennheiser Audioanlage mit dem Laptop verbinden**

Die Sennheiser Audioanlage ist im KGA-201 bereits vorinstalliert. Sie müssen sich lediglich auf die zwei Audio-Kabel am Pult konzentrieren: das schwarze und das graue (siehe Bild). Für die hybride Lehre ist in den meisten Fällen nur das schwarze Kabel wichtig, welches das Signal des Funkmikrofons/ senders überträgt. Dieses ist auf dem Foto unten bereits mit einem USB-C-Adapter verbunden. Sofern Sie einen freien USB-C Anschluss haben, empfehlen wir Ihnen, das Mikrofon samt Adapter dort anzuschließen.

#### Hinweis:

Sollten Sie das schwarze Kabel direkt und ohne Adapter an Ihren PC anschließen und das Mikrofon nicht erkannt werden, starten Sie Ihren PC neu. Achten Sie darauf, dass vor dem Neustart der Funksender bereits eingeschaltet ist (Anleitung hierzu weiter unten).

Das graue Audio-Kabel werden Sie in der Regel nur benötigen, wenn Sie Ihren Laptop per VGA-Kabel anschließen. VGA ist ein alter, technisch überholter Standard und konnte damals noch nicht Bild und Ton gleichzeitig übertragen.

Die am Pult vorfindbaren HDMI- und USB-C-Kabel übertragen beide sowohl Bild- als auch Audiosignal. Auf diese Weise brauchen Sie nur ein statt zwei Kabel. Sollten Sie dennoch das VGA-Kabel zum Anschluss an den Beamer benutzen, muss das graue Audio-Kabel in die Lautsprecherbuchse am Laptop eingesteckt werden, damit Sie den Ton Ihres Laptops über die Lautsprecher im Saal hören können.

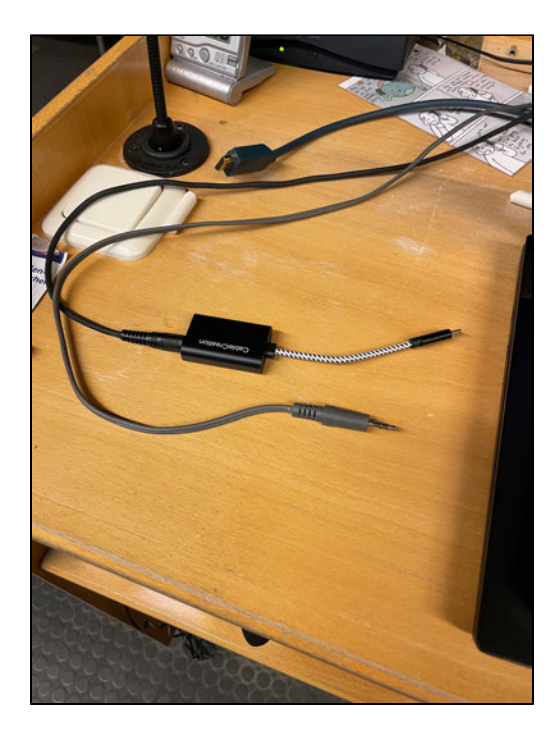

### **Einstellungen in Zoom**

#### **Kamera**

Die Einstellung der richtigen Ein- und Ausgabegeräte kann auf zwei Wegen erfolgen:

1) Über Zooms interne Einstellungen

2) Über die Auswahlmöglichkeiten während eines laufenden Meetings

In dieser Anleitung zeigen wir Ihnen die Einstellungen aus einem laufenden Meeting heraus.

Gehen Sie links unten im Zoom Meeting auf den kleinen Pfeil neben dem Kamerasymbol und wählen Sie "Logitech BRIO" als Kamera aus.

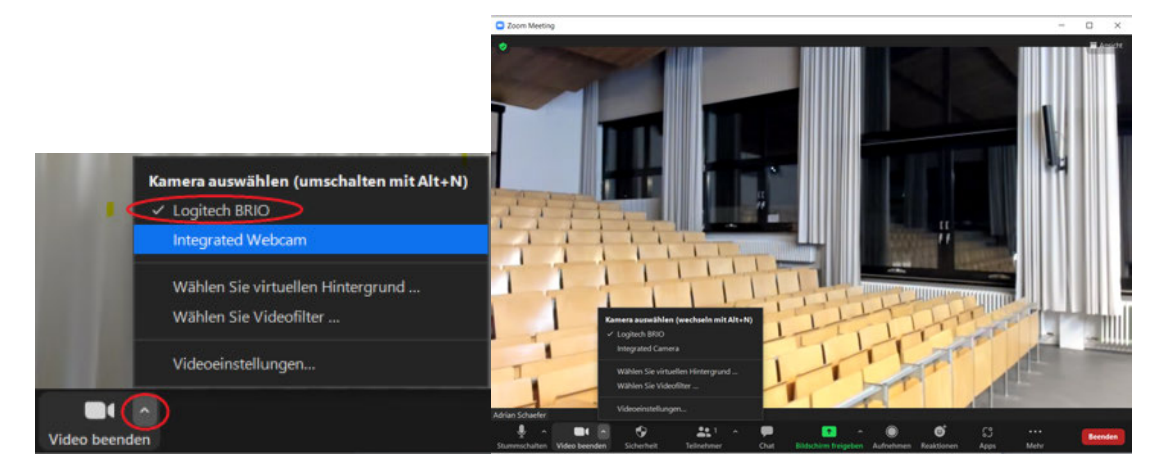

Tipp: Für eine erweiterte Steuerung der Webcam (Schwenken, Zoomen, Fokusieren und weitere Features) können Sie sich die Software **LogiTune** unter folgendem Link herunterladen:<https://prosupport.logi.com/hc/de/articles/360039591834-Downloads-BRIO>

### **Mikrofon und Lautsprecher**

Bitte beachten Sie, welche Quelle Sie als Mikrofon und Lautsprecher verwenden.

Hierbei sollte als **Mikrofon die Sennheiser Audioanlage** ausgewählt werden. Die Namensgebung kann variieren: "Externes Mikrofon" (direkt angeschlossen, ohne Adapter) oder "Cable Creation" (mit Adapter).

Als Lautsprecher sollte der Beamer bzw. die Lautsprecher im Hörsaal ausgewählt werden. Die entsprechende Namensgebung kann wie erwähnt mitunter verschieden ausfallen.

Das Bild ganz links entstand auf einem MacBook Pro, dort heißt die Audioausgabe "ATEN\_4KHDMI". In der Veranschaulichung rechts liegt dieselbe Verkabelung vor, die Bezeichnungen und Möglichkeiten variieren jedoch leicht. Sollten Sie sich nicht sicher sein, probieren Sie bitte die einzelnen Optionen durch.

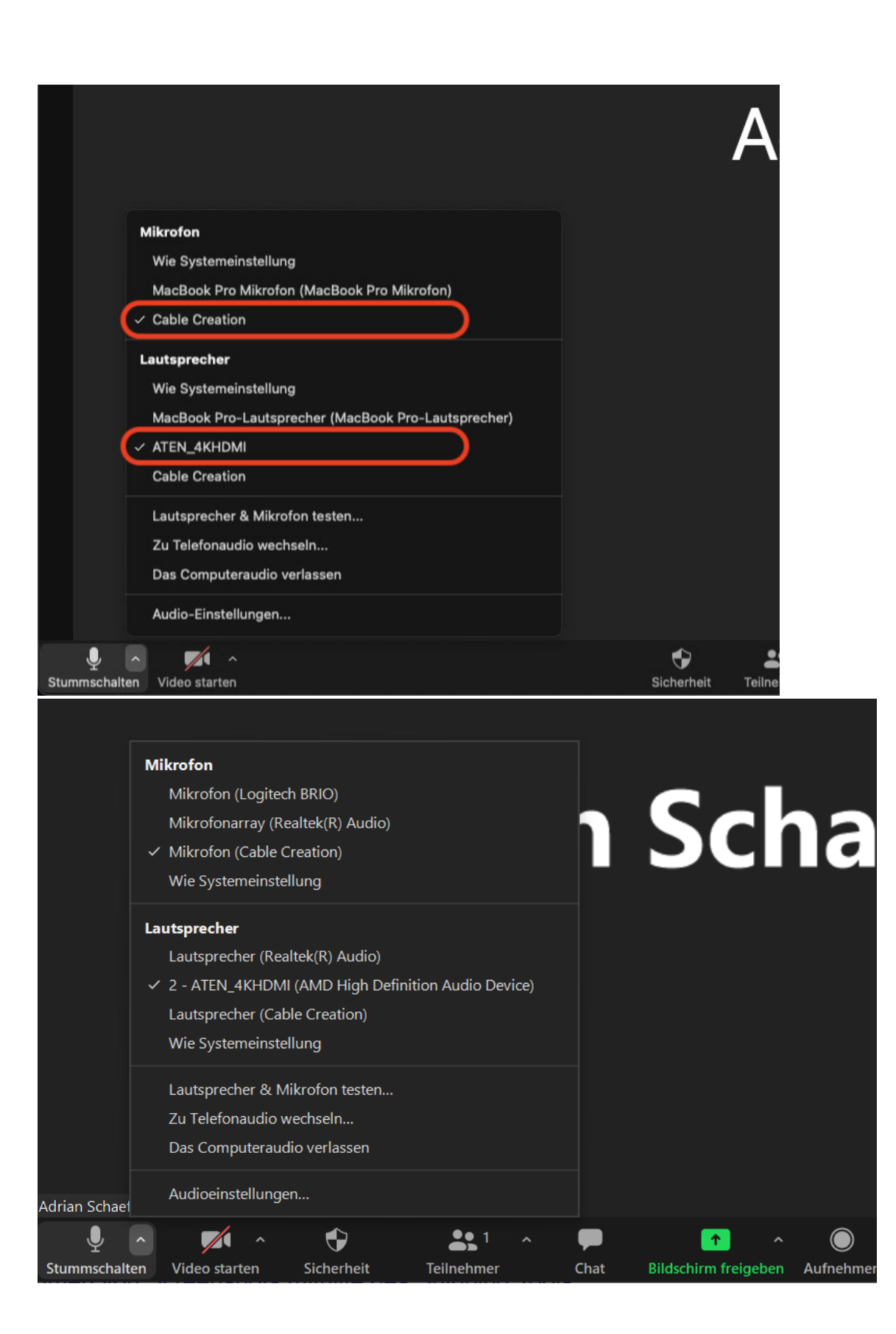

Nachfolgend noch eine beispielhafte Darstellung einer erfolgreichen Verkabelung. Folgende Geräte sind angeschlossen:

1 - Beamer (HDMI-Kabel)

2 - Funkmikrofon (USB-C-Adapter)

3 - Logitech BRIO Webcam

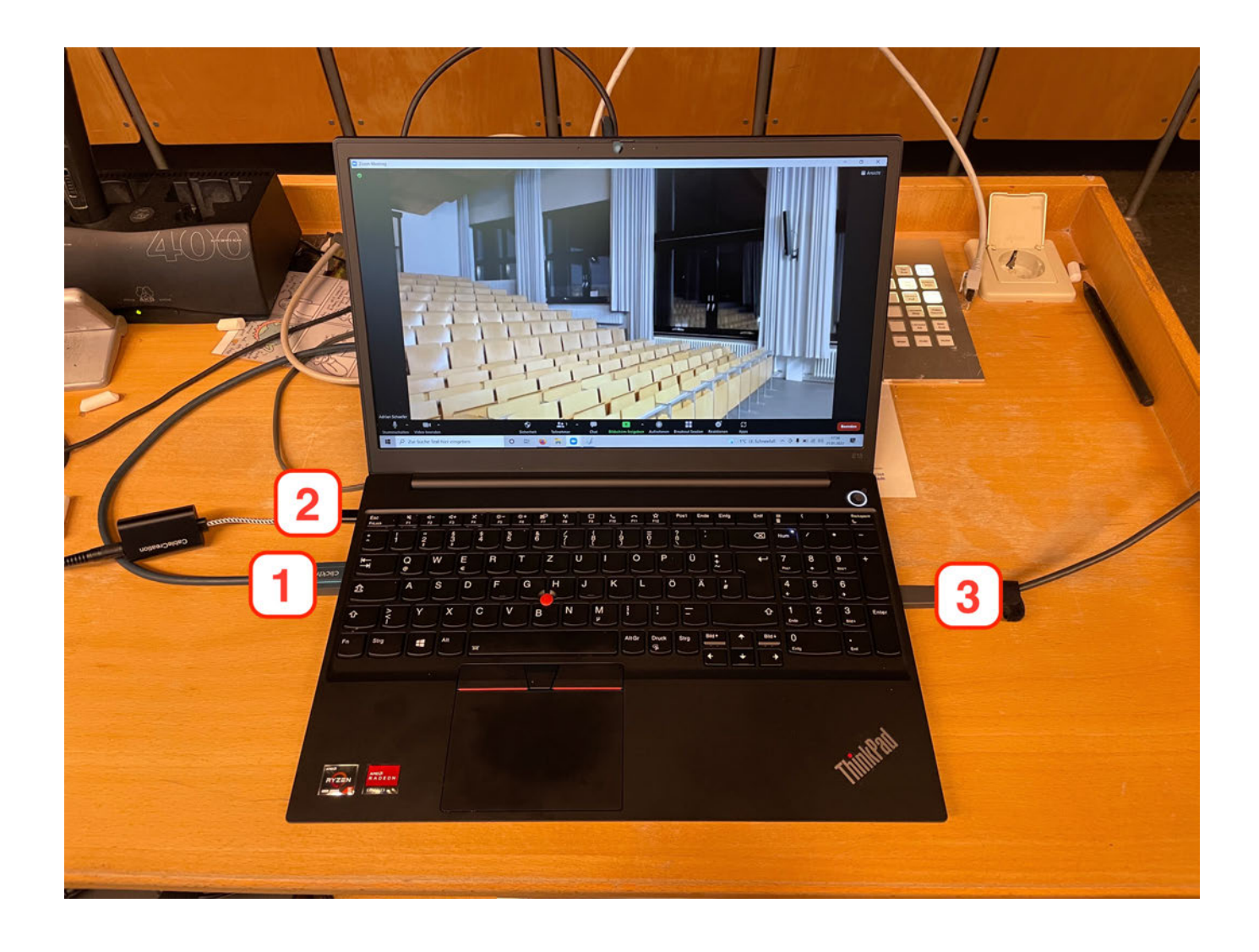